## Odpis terjatev po sklepu nadzornega organa

Zadnja sprememba 18/05/2021 8:40 am CEST

V programu SPR lahko po sklepu nadzornega organa dolžnikom odpišemo določene terjatve. To naredimo po naslednjem postopku.

V preglednici Računi in plačila izberemo oz. poiščeno stranko, kateri bomo po sklepu nadzornega organa odpisali posamezne terjatve.

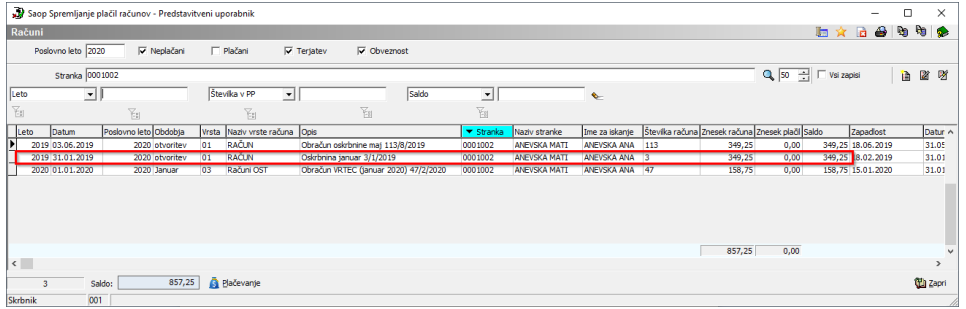

V našem primeru bomo odpisali najstarejši račun stranke.

Postavimo se na račun in ga z dvoklikom odpremo ali pa si pomagamo z ikono za popravi zapis, v desnem zgornjem kotu. Program nam že samodejno ponudi okno za vnos plačila, v našem primeru pa za vpis podatkov odpisane terjatve.

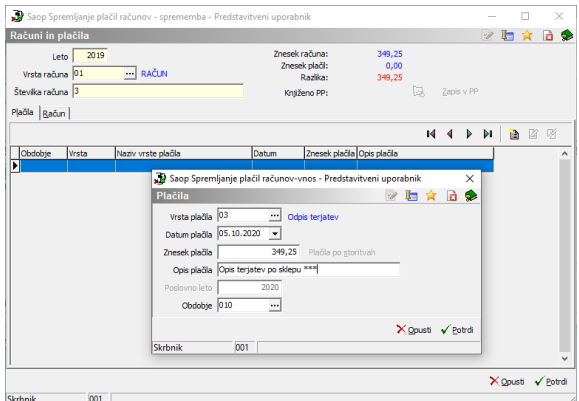

Pod Vrsto plačila je najbolje, da si odpremo novo vrsto plačila npr. Odpis terjatev, ki jo bomo uporabljali posebno za te vrste zapiranja računov.

Znesek plačila vpisujemo le, če se znesek odpisane terjatve razlikuje od posameznikove terjatve na računu (če bi imeli primer delnega odpisa terjatev), predznak zneska pa pustimo ponujenega.

Pod Opis plačila pa navadno vpišemo številko sklepa, posredovanega za uradni odpis terjatev stranke.

Na enak način poknjižimo še vse ostale račune, seveda po prejetem sklepu za odpis terjatev. Sedaj si lahko izpišemo še Dnevnik plačil, za prikaz pravilno

poknjiženih terjatev. V vnosnem oknu Dnevnika plačil se za takojšnji prikaz želenih podatkov omejimo na izbrano vrsto plačila in pa datum plačila.

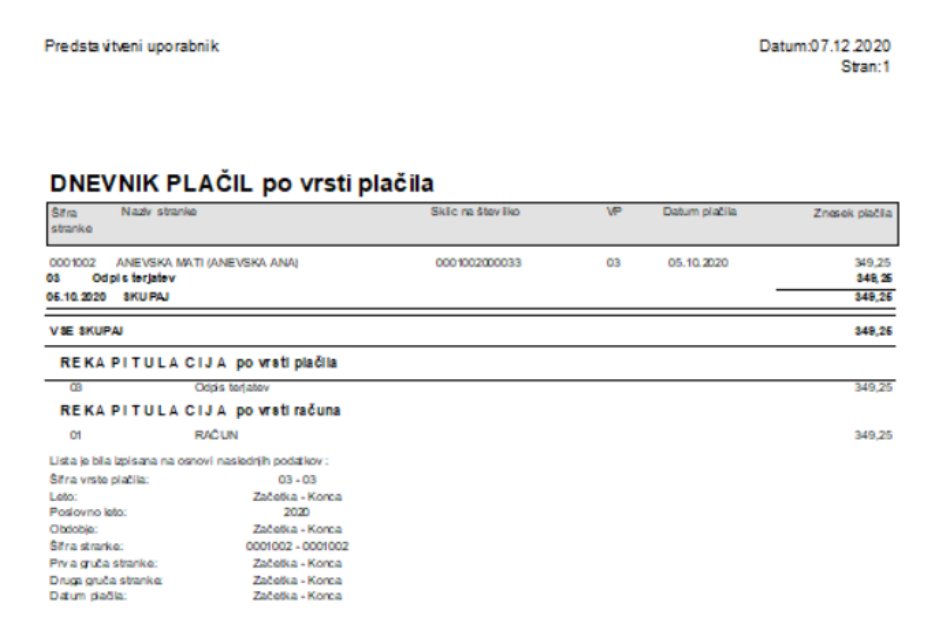